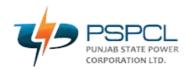

## PUBLIC NOTICE 02<sup>nd</sup> July 2024

Subject: Display of Provisional Answer Key(s) and Question Papers with Recorded Responses for Inviting Challenges to the Provisional Answer Key(s) for PSPCL ALM Recruitment Exam conducted on 23<sup>rd</sup> June 2024

1) The candidates who have applied, for the recruitment to Assistant Line Man posts are hereby informed that the Provisional Answer Keys along with the Question Papers with Recorded Responses is available on the website <a href="https://www.pspcl.in/">https://www.pspcl.in/</a> as per schedule given below:

| Duration of Answer Key Challenge |                                      |
|----------------------------------|--------------------------------------|
| Start Date & Time                | 02 <sup>nd</sup> July 2024, 05:00 PM |
| End Date & Time                  | 04 <sup>th</sup> July 2024, 11:59 PM |

- 2) The candidates who have appeared in the examination and are not satisfied with the answer key, may challenge the same through online portal. The Challenges will not be accepted through any other medium.
- 3) Key challenge without document proof shall not be considered. Challenges made by the candidates will be verified by the panel of subject experts. If found correct, the answer key will be revised accordingly. Based on the revised Final Answer Keys, the result will be prepared. No individual candidate will be informed about the acceptance/non-acceptance of his/her challenge. The key finalized by the Experts after the challenge will be final and no further communication will be entertained.
- 4) The candidates are advised to keep visiting the website <a href="https://www.pspcl.in/">https://www.pspcl.in/</a> for the latest updates. Candidates can call Help Desk at 011- 69227700, 011- 40759000 for any queries or /clarifications.

Sd/-Dy.Secy/Recruitment PSPCL, Patiala

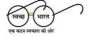

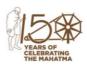

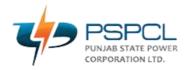

## Procedure for Challenge of Answer Key(s)

- 1. Please go to <a href="https://exams.nta.ac.in/PSPCL/">https://exams.nta.ac.in/PSPCL/</a>
- 2. Go the Link "Click Here to Answer Key Challenge"
- 3. Login with your Application Number and Date of Birth and enter Security Pin as displayed and press the Login button.
- 4. Click on "View" (blue colored link) for viewing your marked responses.
- 5. To View & Challenge the Answer keys, click on the link "Challenge" Button.
- 6. The First column is 'Question IDs', the second column is the 'Correct Option(s)' and third column is to select one of the Option/Answer for Challenge.
- 7. If you wish to challenge any Question then you may use any one or more of the options given under in the column 'Option/ Answer for Challenge' by clicking the check box(s).
- 8. After clicking your desired option, scroll down, upload the supporting documents. For which you can select 'Choose File' and upload (all documents to be put in a single pdf file).
- 9. To save your challenge enter the Captcha value. Press the "Submit & Review Claims" button. A message on screen showing "Data Saved Successfully" shall pop up.
- 10. In case you wish to modify the claims, click on 'Modify your Claims' else press the 'Final Submit' button to submit your challenge(s).
- 11. After completing the process, you can see on your Challenges displayed on the screen ny pressing the "View' button.
- 12. In case of any difficulty, please feel free to contact on 011-40759000.
- 13. Kindly Note Answer Key is based on Question IDs and Option Number.

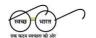

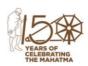